## TREE PERMITS

**NOTE:** This Encroachment Permit is only for removal, planting and/or trimming trees in the **public right-of-way**. If the tree is located on **private** property, please contact the Planning Department at: petalumaplanning@cityofpetaluma.org.

**General Notes:** While going thru the system, **do not** hit the back arrow button on the top left of your screen; only click on the blue **NEXT** button that is available on the bottom right of your screen or the **BACK** button located on the bottom left of your screen.

Click on Login or Register in top right-hand corner. If you have not Registered, please

Go to the following URL to apply for a permit:

https://petalumaca-energovweb.tylerhost.net/apps/SelfService

follow the how to Register attachment. ★ CSS ☆ PETALUMA Login or Register Apply ▼ Today's Inspections Map Report Fee Estimator Pay Invoices Search Q City of Petaluma Self Service Use this tool to quickly estimate the This tool can be used to search for This tool can be used to apply for a required fees for a permit or plan. existing permits, plans, inspections, permit, plan or license. code cases, requests and licenses. 23

After logging in, click on the Apply box.

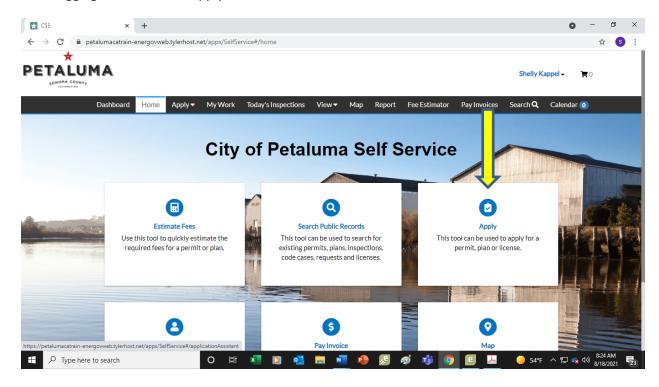

Under Application Assistant, in the box below:

- Step 1 Start typing Encroachment and all the types will show.
- Step 2 Pick Encroachment Sidewalk, Sewer Water, Monitoring Wells and Misc

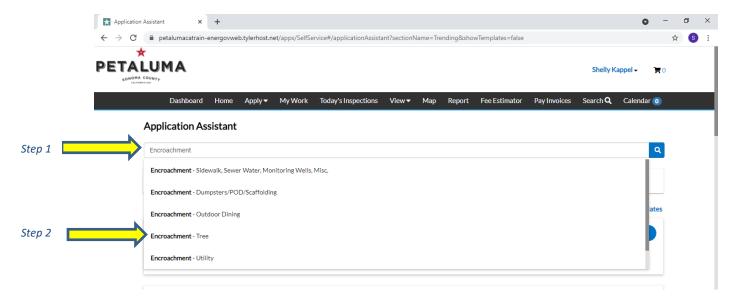

Your template will come up as shown below then click the apply button.

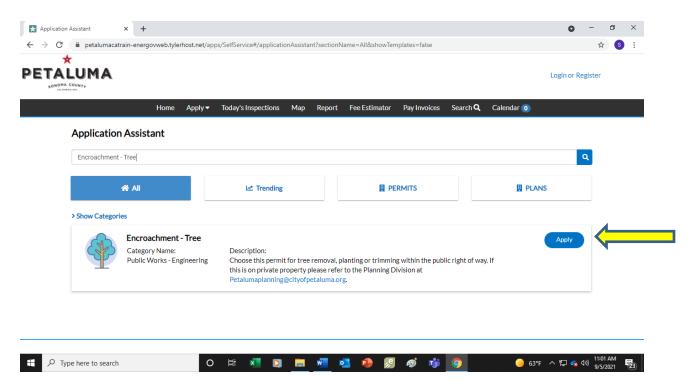

**SCREEN 1 LOCATION** - Add your location by clicking on the Plus sign in the blue box.

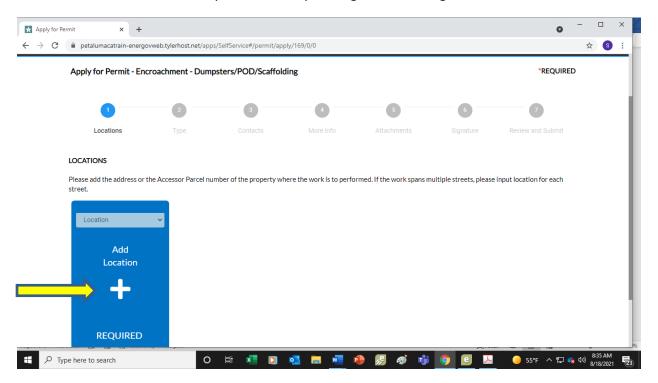

Enter your address and press enter. Then hit the search button to the right (magnifying button).

NOTE: When entering your address, do not spell out words like street, lane, court; i.e. enter address 11 English Street as 11 English St. If you put in the word street it will come up as an error.

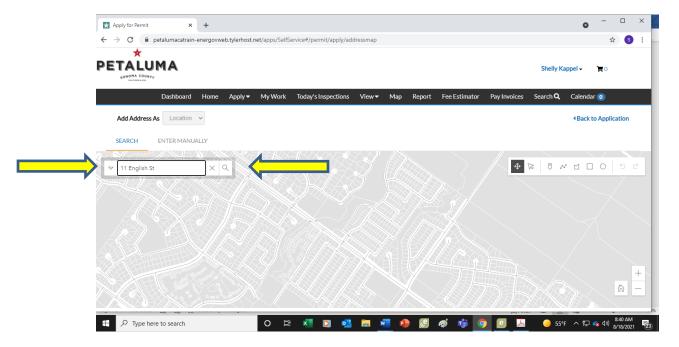

Click on the box to the left of the correct address and click on apply. If more than one address, enter additional addresses.

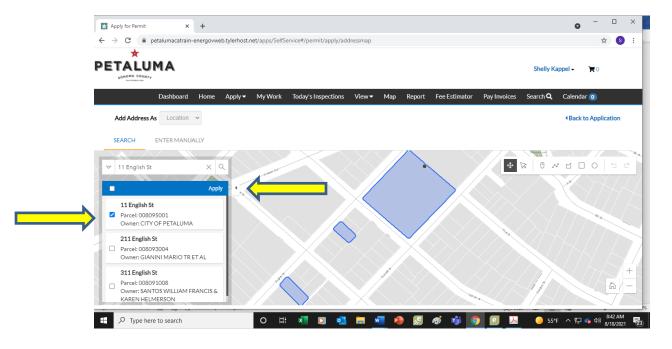

Add locations if needed by clicking on the plus sign of adding locations. Then click on the NEXT button.

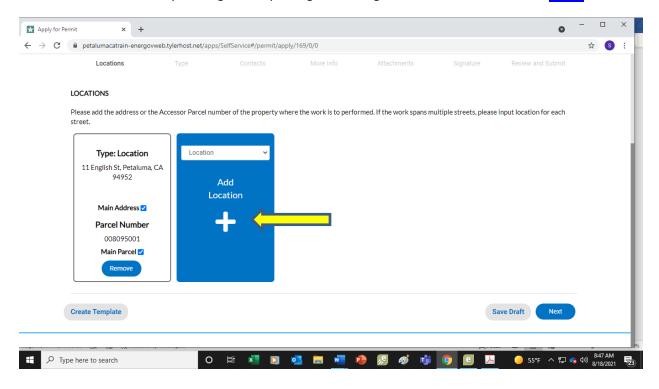

**SCREEN 2 TYPE -** Fill in the Permit Details. For the Description type in the Type of work and scope of work; i.e., Sidewalk – removing and replacing 20' of sidewalk in front of house. Click on NEXT button.

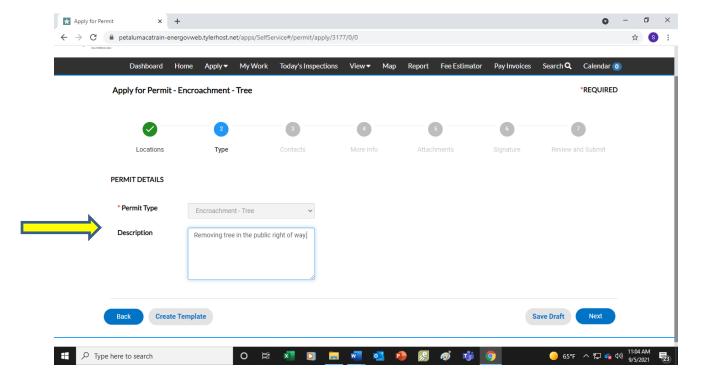

**SCREEN 3 CONTACTS** - Add Contractor and Owner. If Applicant is Contractor & Owner, duplicate the information. Choose the plus sign to enter the information. Continue to add additional contacts if relevant. For new entries, you will need to add the information once into the system then you can search and choose the information going forward with other permits. Note: Contractor and Owner are required fields. If for some reason you do not know who the homeowner is, scan a page stating that fact.

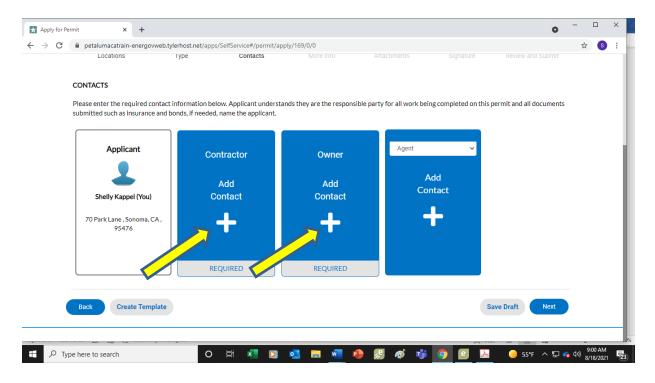

## **SCREEN 4 MORE INFO** - Enter information for permit.

- Enter start and end date. If dates are unknown, please enter approximate dates, keeping in mind we ask for 3-5 business days for review.
- Click on the drop-down box and choose Commercial or Residential.
- Choose appropriate kind(s) or N/A.

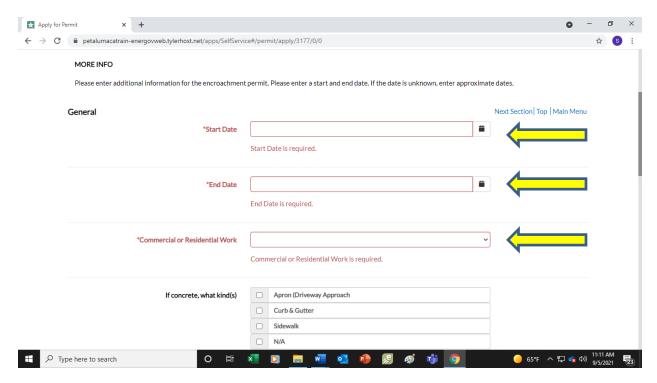

- Enter the square footage of concrete work. If none enter 0.
- Excavation If you are digging in the public right of way click on the drop-down arrow and pick yes. If yes, you will also need to enter the USA ticket number by calling 1.800.227.2600.
- Enter your Business License Number. If you do not know your business number, please call our License Department at 707.778.4354. If you are a homeowner, do not enter a number.
- Enter Contractor License number if applicable.

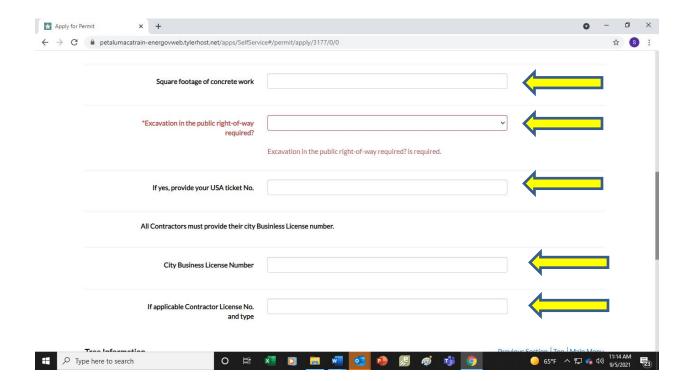

- It is in most cases a requirement to replace any trees being removed? Click yes or no. If you are removing a tree an arborist report is required and will need to be attached in the next section.
- If you are requesting to NOT replace the tree, please state reason why.
- State the species of tree to be replaced.
- Enter your Business License Number. If you do not know your business number, please call our License Department at 707.778.4354. If you are a homeowner, do not enter a number.
- Click NEXT button when complete.

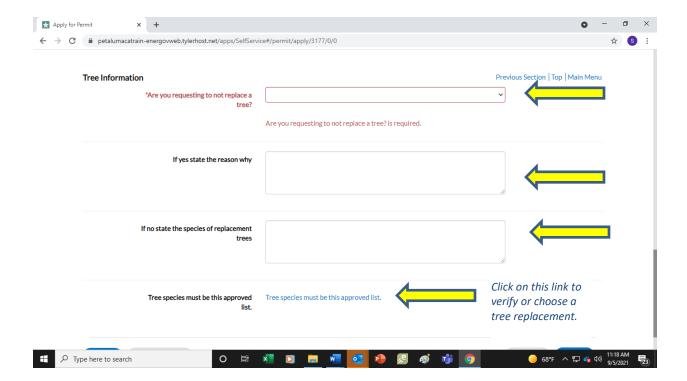

**SCREEN 5 ATTACHMENTS** - click on the plus sign of each blue box and upload your scanned documents.

NOTE: If you are removing a tree, an Arborist Report is required.

Click **NEXT** upon completion.

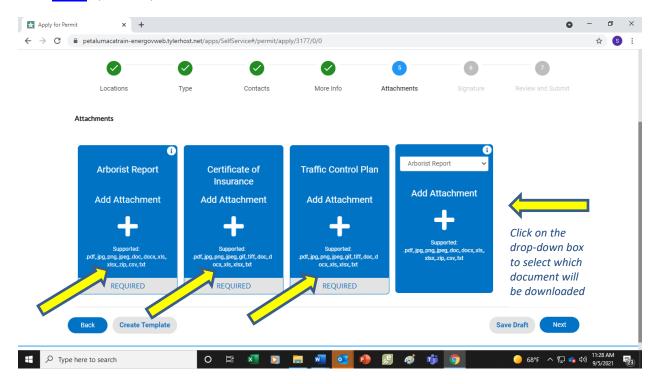

## **SCREEN 6 SIGNATURE PAGE -** Complete signatures.

- Step 1 Type your name in the box.
- Step 2 You will need to move the round blue button by Enable Type Signature to the right (move with your cursor)
- Step 3 Type your name.

Choose **NEXT** at bottom of screen.

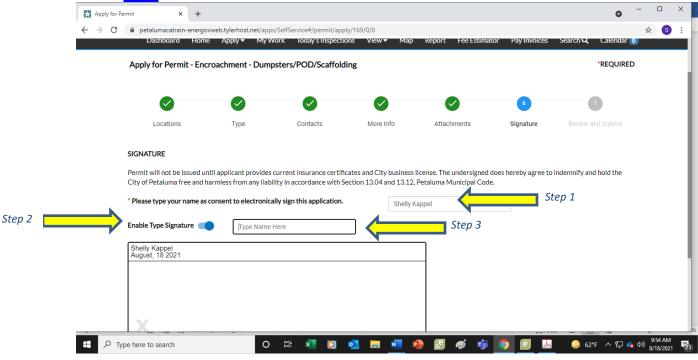

## Click on **SUBMIT**.

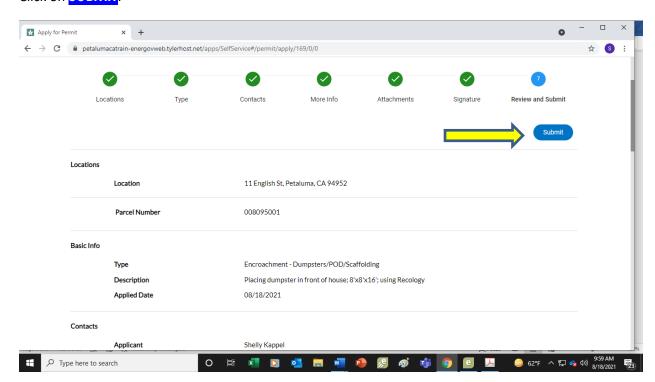